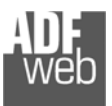

## Bedienungsanleitung

Revision 1.000 **Deutsch** 

## **Profibus Slave / MQTT- Gateway**

(Bestellnummer: HD67951-B2)

Für weitere Informationen: https://www.wachendorff-prozesstechnik.de/HD67951-B2/

#### **Vorteile und Haupteigenschaften:**

- ◆ Einfache Konfiguration des Gateways
- ◆ Galvanische Trennung
- ◆ Industrieller Temperaturbereich: -40 °C / +85 °C  $(-40 °F / + 185 °F)$

#### Bedienungsanleitung **Profibus Slave / MQTT**

Dokument: BA67951 \_ Revision 1.000 Seite 1 von 27

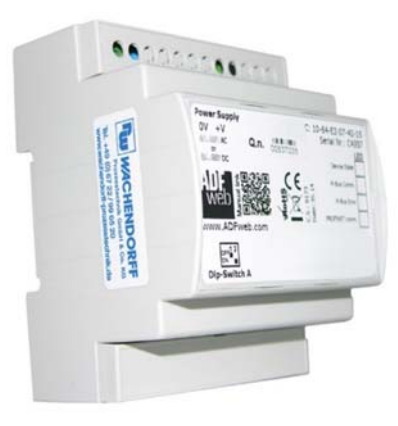

Für weitere **Profibus** Gateways, schauen Sie auf unsere Homepage: http://www.wachendorff-prozesstechnik.de/profibus

Für weitere **MQTT** Gateways, schauen Sie auf unsere Homepage: http://www.wachendorff-prozesstechnik.de/mqtt

Weitere Protokolle finden Sie auf unsere Homepage unter folgendem Link: http://www.wachendorff-prozesstechnik.de/gateways

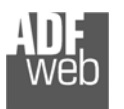

#### **Inhalt**

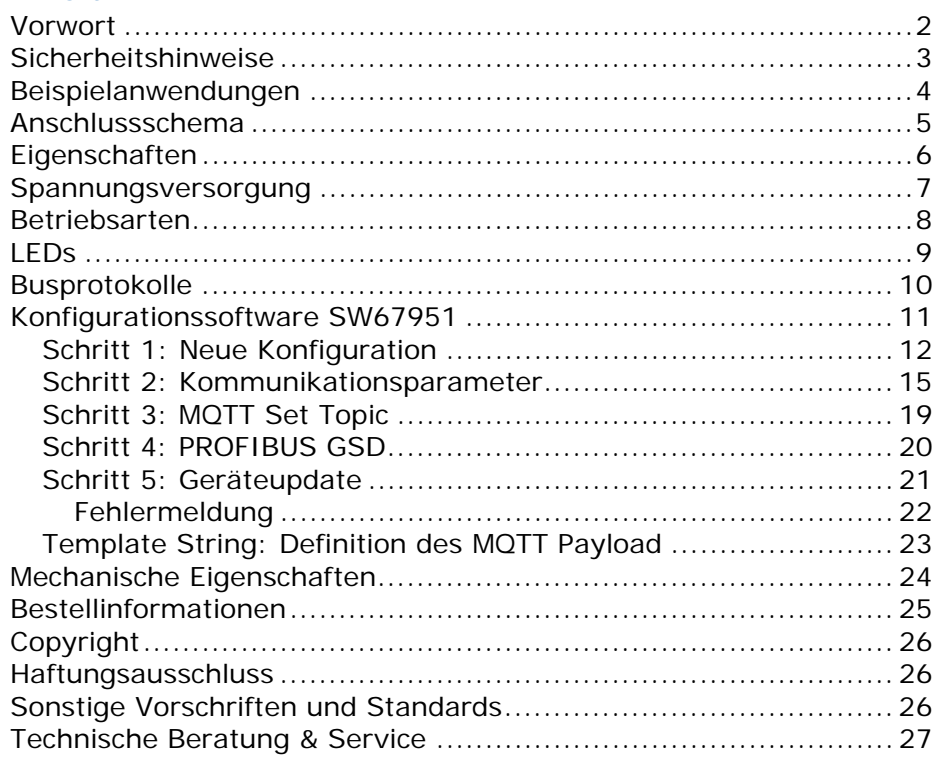

Bedienungsanleitung **Profibus Slave / MQTT**

Dokument: BA67951 \_ Revision 1.000 Seite 2 von 27

#### **Vorwort**

#### Verehrter Kunde!

Wir bedanken uns für Ihre Entscheidung ein Produkt unseres Hauses einzusetzen und gratulieren Ihnen zu diesem Entschluss. Gateways können vor Ort für zahlreiche unterschiedliche Anwendungen eingesetzt werden. Um die Funktionsvielfalt dieser Geräte für Sie optimal zu nutzen, bitten wir Sie folgendes zu beachten:

**Jede Person, die mit der Inbetriebnahme oder Bedienung dieses Gerätes beauftragt ist, muss die Bedienungsanleitung und insbesondere die Sicherheitshinweise gelesen und verstanden haben!** 

Die aktuellen Dokumentationen finden Sie auf unserer Homepage unter:

https://www.wachendorff-prozesstechnik.de/downloads/gatewaysund-protokollwandler/

#### **Revisionsliste**

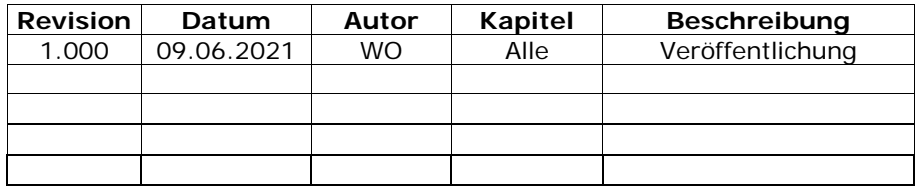

#### **Handelsmarken**

Alle in diesem Dokument erwähnten Handelsmarken gehören ihren jeweiligen Eigentümern.

Dieses Dokument ist Eigentum der Fa. Wachendorff Prozesstechnik GmbH & Co.KG. Das Kopieren und die Vervielfältigung, auch auszugsweise, sind ohne vorherige schriftliche Genehmigung verboten. Inhalte der vorliegenden Dokumentation beziehen sich auf das dort beschriebene Gerät. Alle technischen Inhalte innerhalb dieses Dokuments können ohne vorherige Benachrichtigung modifiziert werden. Der Inhalt des Dokuments ist Inhalt einer wiederkehrenden Revision.

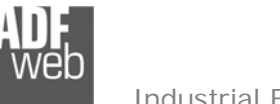

### Bedienungsanleitung **Profibus Slave / MQTT**

Dokument: BA67951Revision 1.000 Seite 3 von 27

#### **Sicherheitshinweise**

#### **Allgemeine Hinweise**

Zur Gewährleistung eines sicheren Betriebes darf das Gerät nur nach den Angaben in der Bedienungsanleitung betrieben werden. Bei der Verwendung sind zusätzlich die für den jeweiligen Anwendungsfall erforderlichen Rechts- und Sicherheitsvorschriften zu beachten. Sinngemäß gilt dies auch bei Verwendung von Zubehör.

#### **Bestimmungsgemäße Verwendung**

Gateways ermöglichen die Kommunikation zwischen zwei unterschiedlichen industriellen Netzwerken und verbinden diese.

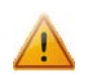

Gateways dürfen nicht als alleiniges Mittel zur Abwendung gefährliche Zustände an Maschinen und Anlagen eingesetzt werden. Maschinen und Anlagen müssen so konstruiert werden, dass fehlerhafte Zustände nicht zu einer für das Bedienpersonal gefährlichen Situation führen können (z. B. durch unabhängige Grenzwertschalter, mechanische Verriegelungen, etc.).

#### **Qualifiziertes Personal**

Gateways dürfen nur von qualifiziertem Personal, ausschließlich entsprechend der technischen Daten verwendet werden.

Qualifiziertes Personal sind Personen, die mit der Aufstellung, Montage, Inbetriebnahme und Betrieb dieses Gerätes vertraut sind und die über eine ihrer Tätigkeit entsprechenden Qualifikation verfügen.

#### **Restgefahren**

Gateways entsprechen dem Stand der Technik und sind betriebssicher. Von den Geräten können Restgefahren ausgehen, wenn sie von ungeschultem Personal unsachgemäß eingesetzt und bedient werden.

In dieser Anleitung wird auf Restgefahren mit dem folgenden Symbol hingewiesen:

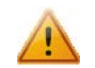

Dieses Symbol weist darauf hin, dass bei Nichtbeachtung der Sicherheitshinweise Gefahren für Menschen bis zur schweren Körperverletzung oder Tod und / oder die Möglichkeit von Sachschäden besteht.

#### **CE Konformitätserklärung**

Das Gerät darf nur im Industriebereich eingesetzt werden. Die Konformitätserklärung liegt bei uns aus. Sie können diese gerne beziehen. Rufen Sie einfach an.

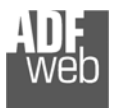

#### **Beispielanwendungen**

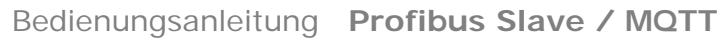

Dokument: BA67951 \_ DEU Revision 1.000 Seite 4 von 27

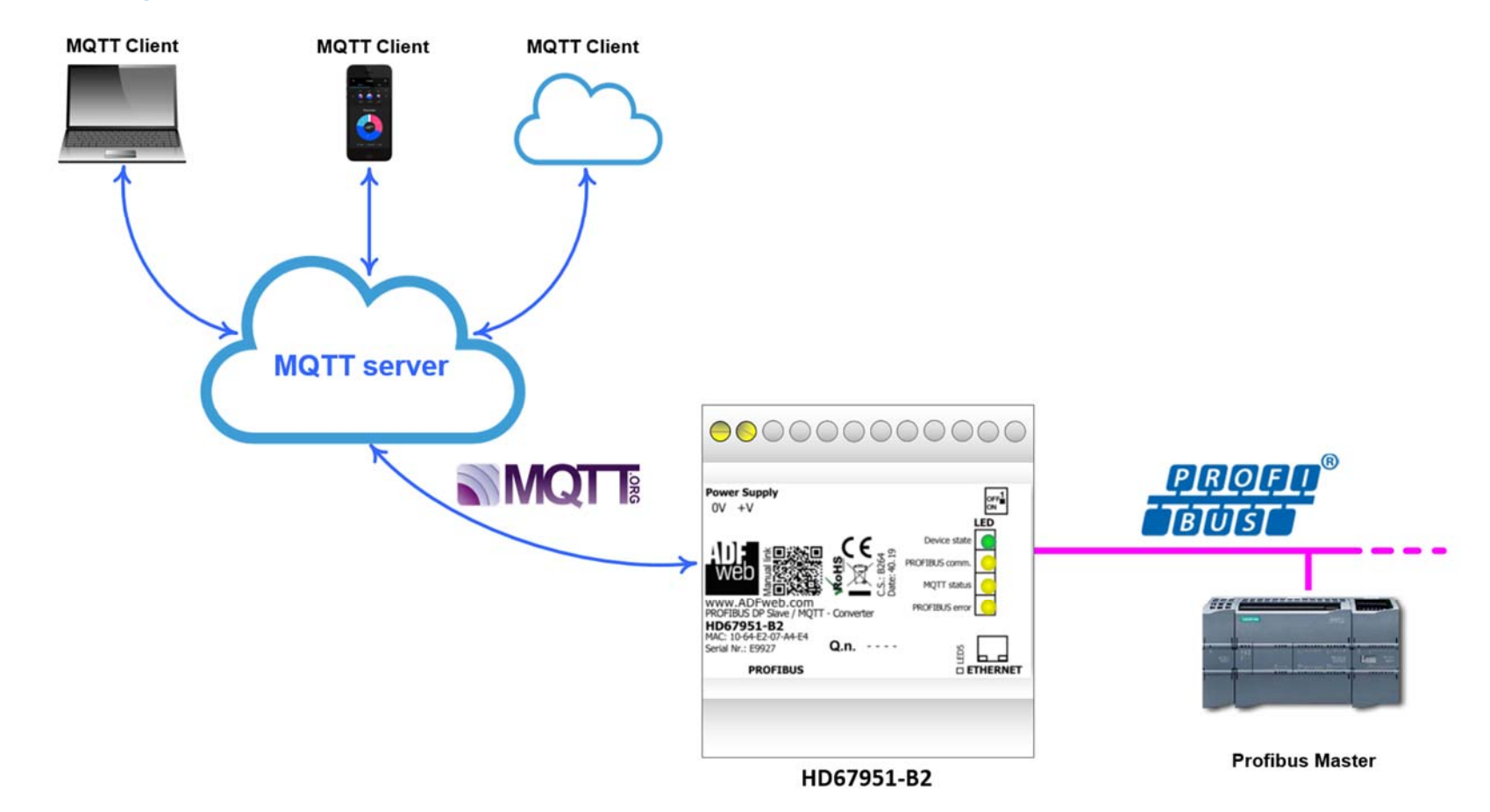

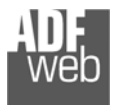

#### **Anschlussschema**

Dokument: BA67951 \_ DEU Revision 1.000 Seite 5 von 27

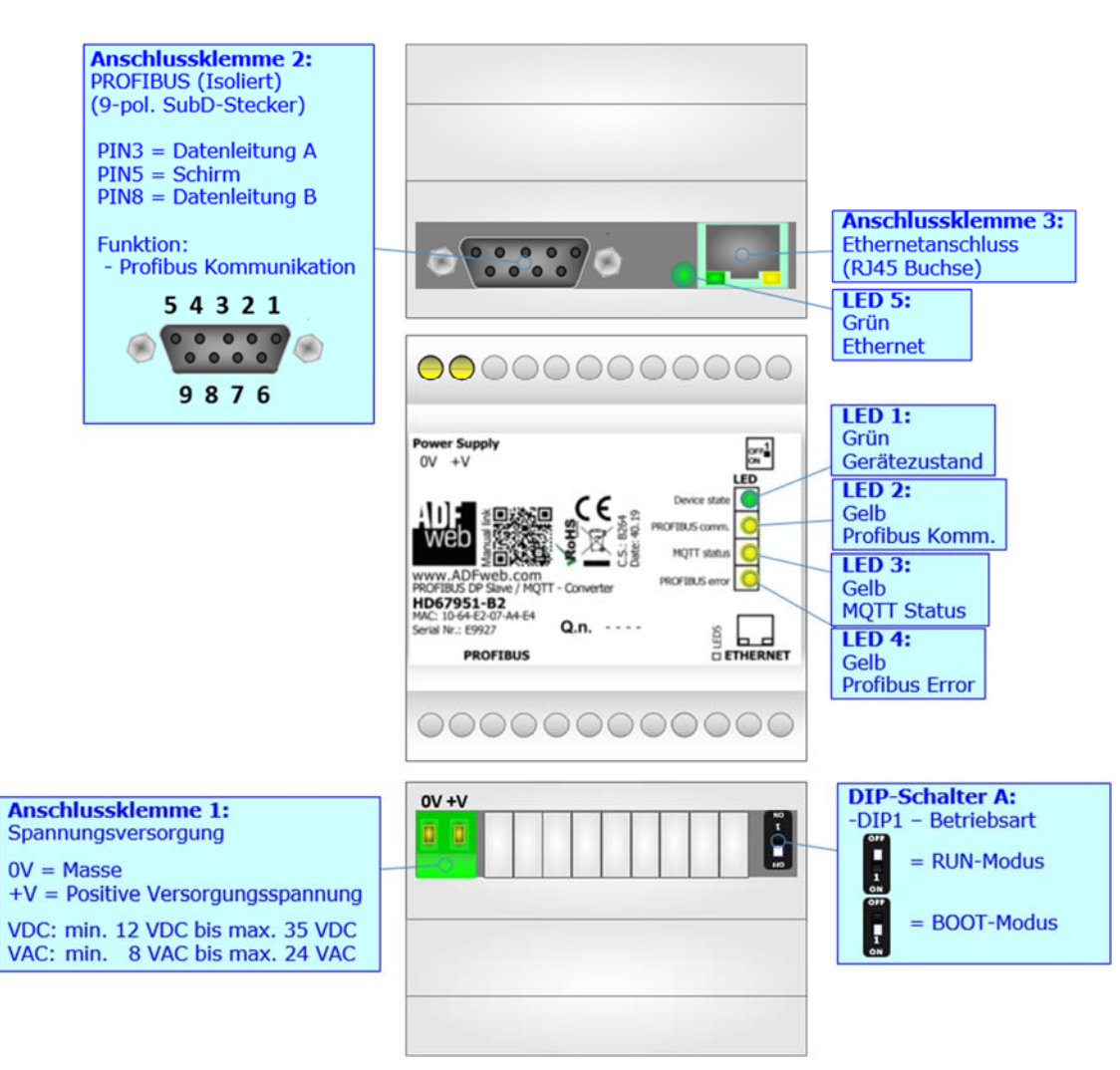

*Abb. 1: Anschlussschema für HD67951-B2* 

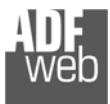

#### **Eigenschaften**

Das HD67951 ist ein Profibus Slave / MQTT Gateway. Es bietet folgende Merkmale:

- Galvanische Trennung zwischen Ethernet und Profibus
- Montage auf einer 35mm-DIN-Hutschiene
- Versorgung: 12 VDC bis 35 VDC oder 8 VAC bis 24 VAC
- $\rightarrow$  Betriebstemperatur: -40 °C / 85 °C [-40 °F / +185 °F]
- Gehäusematerial: PVC
- Gewicht ca. 200g

#### **Konfiguration**

Mit der Konfigurationssoftware SW67951 können folgende Vorgänge durchgeführt werden:

- Definition der Profibus- und MQTT-Kommunikationsparameter.
- Zuordnung der zu sendenden (Publish) und schreibenden (Subscribe) Topics durch den MQTT Server.
- Aktualisierung des Gerätes.

Die Software finden Sie kostenfrei zum Download auf unserer Homepage: https://www.wachendorff-prozesstechnik.de/gateway-software/.

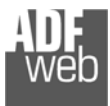

Dokument: BA67951 \_ DEU Revision 1.000 Seite 7 von 27

#### **Spannungsversorgung**

Das Gerät kann innerhalb eines breiten Spannungsbereiches betrieben werden. Für mehr Details sehen Sie die folgenden Tabellen.

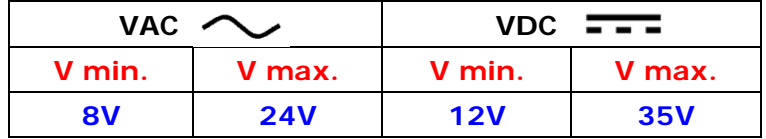

Verbrauch an 24 VDC:

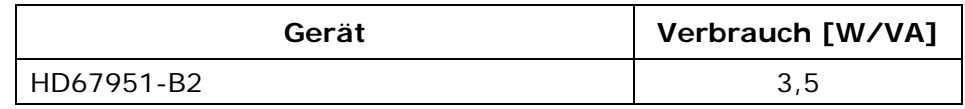

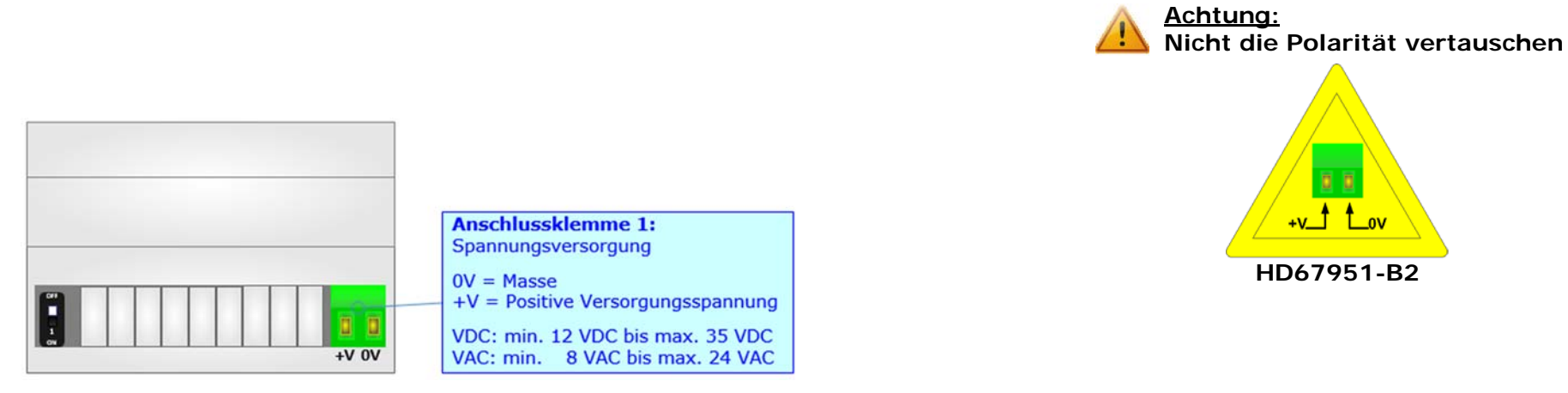

#### **Hinweis:**

Für die Verbindung der offenen Kabelenden an den Schraubklemmen empfehlen wir die Verwendung von Aderendhülsen.

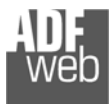

#### **Betriebsarten**

Das Gerät besitzt zwei Betriebsarten, die von der Position des DIP 1 des DIP-Schalter A abhängt:

- DIP 1, Position **OFF** RUN-Modus (Standard Betriebsart):
	- Betriebsart für den Gateway-Betrieb des Gerätes mit der per Software eingestellten IP-Adresse.
- DIP 1, Position **ON** BOOT-Modus:
	- - Betriebsart für die Übertragung des Projektes und/oder der Firmware. Hierbei wird die Programmausführung gestoppt und das Gerät wechselt auf die fixe IP-Adresse 192.168.2.205 (Subnetmask 255.255.255.0).

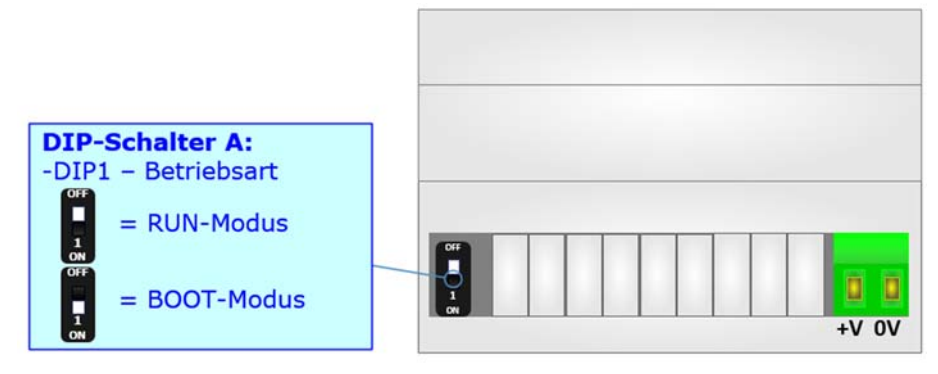

Informationen über das Vorgehen zur Übertragen des Projekts und / oder der Firmware finden Sie in Kapitel "Geräteupdate" auf Seite 21. Beachten Sie, dass sich durch die jeweilige Betriebsart die Funktionsweise der LEDs verändert. Eine Übersicht finden Sie im Kapitel "LEDs" auf Seite 9.

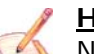

#### **Hinweis:**

Nach erstmaliger IP-Konfiguration des Gerätes, ist zum Übertragen des Projektes der BOOT-Modus nicht mehr zwingend erforderlich, siehe Kapitel "**Geräteupdate**", Seite 21. Mit der bekannten IP-Adresse, kann diese zur Übertragung des Programmes verwendet werden.

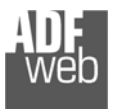

Dokument: BA67951 \_ DEU Revision 1.000 Seite 9 von 27

#### **LEDs**

Das Gerät besitzt fünf LEDs um Informationen über den Gerätestatus und die Kommunikation darzustellen. Die genaue Bedeutung wird in der folgenden Tabelle beschrieben.

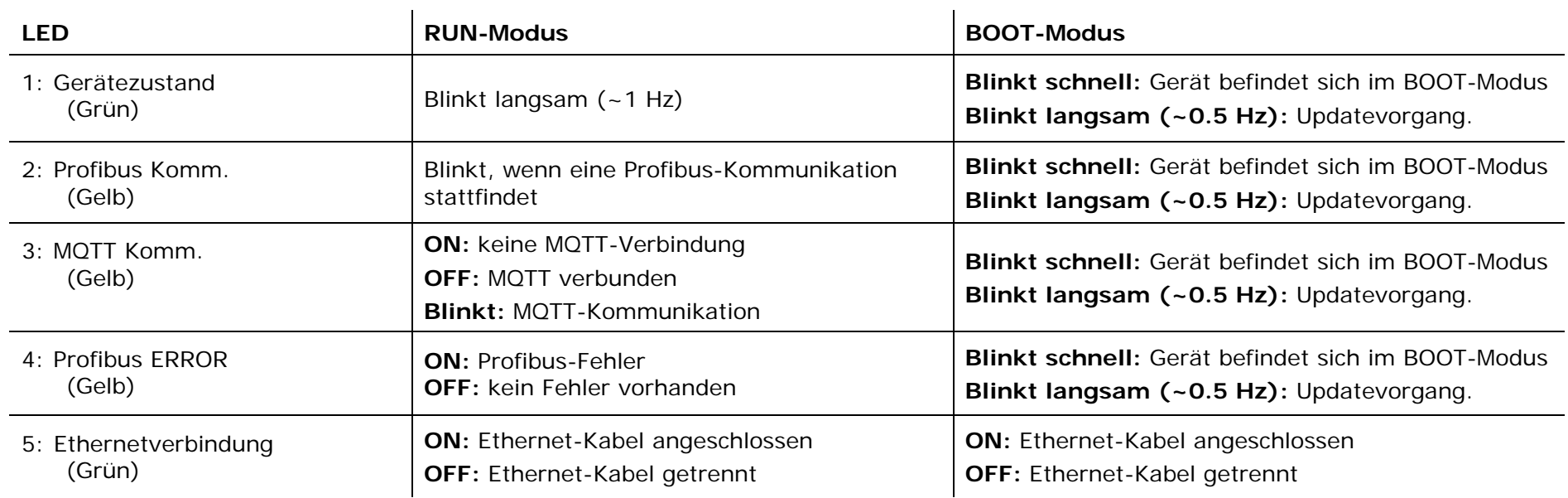

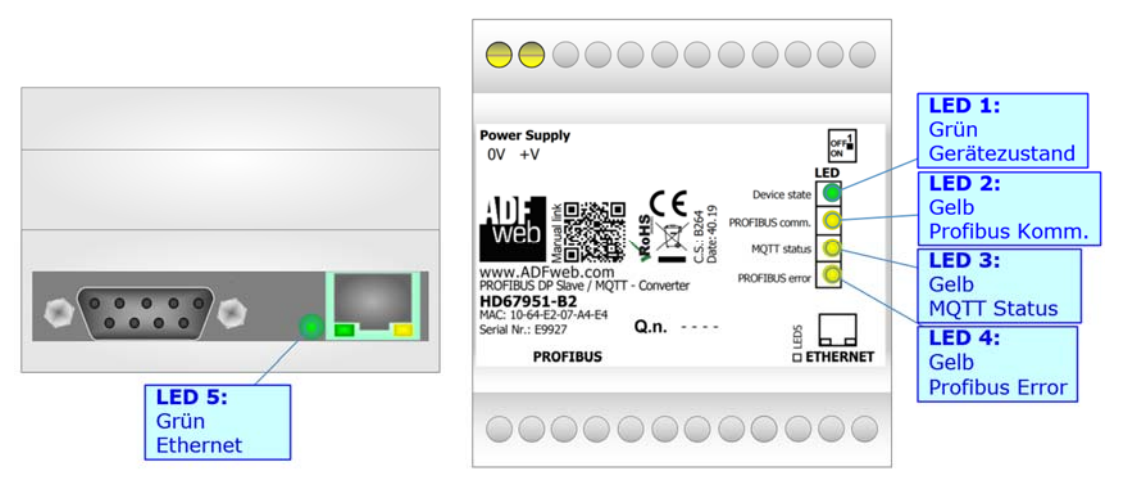

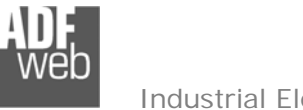

#### **Busprotokolle**

#### **Profibus**

Die Verbindung mit Profibus am HD67951 erfolgt über eine 9-polige Sub-D-Buchse am Gerät. Die Pinbelegung dieser Sub-D-Buchse finden Sie nebenstehend. Für die Kommunikation benötigen Sie eine spezielle Profibusleitung.

#### **Ethernet**

Für die MQTT-Kommunikation und das Geräteupdate besitzt das Gerät einen Ethernet-Port (RJ45-Buchse). Um eine Verbindung herzustellen, müssen Sie ein Netzwerkkabel benutzen, das mindestens der Kategorie 5E und den T568 Normen hinsichtlich Verbindungen in der Kat. 5 bis zu 100 Mbps, entspricht. Die Länge des Kabels darf max. 100 m betragen. Für die Verbindung über einen Switch müssen sie ein Patchkabel (1:1 Kabel) verwenden; um das Gerät direkt mit dem PC / SPS oder anderen Geräten zu verbinden, muss allerdings ein Crossover-Kabel (gekreuztes Kabel) verwendet werden.

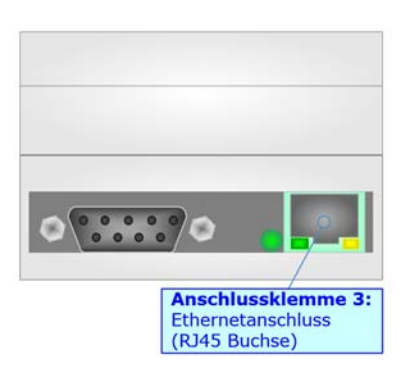

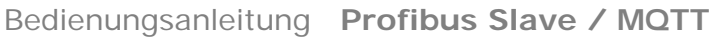

Dokument: BA67951

Revision 1.000 Seite 10 von 27

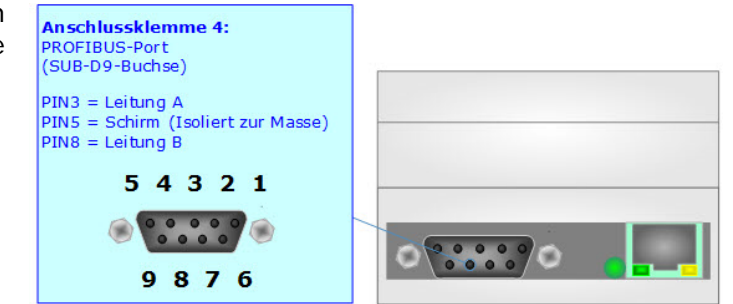

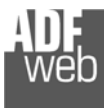

#### **Konfigurationssoftware SW67951**

Bedienungsanleitung **Profibus Slave / MQTT**

Dokument: BA67951 \_ DEU Revision 1.000 Seite 11 von 27

Um das Gerät zu konfigurieren, steht Ihnen die kostenlose Konfigurationssoftware SW67951 zur Verfügung. Diese finden Sie zum Download auf unserer Homepage: https://www.wachendorff-prozesstechnik.de/gateway-software/. Die Software arbeitet unter MS Windows (XP, Vista, 7, 8, 10; 32/64bit). Die Handhabung wird in diesem Dokument beschrieben.

Wenn die Software SW67951 gestartet wird, erscheint folgendes Fenster (Abb. 2).

#### **Hinweis:**

Stellen Sie sicher, dass .NET Framework 4 auf Ihrem Rechner installiert ist.

#### **Hinweis:**

Durch Anklicken des Setting-Buttons ist es möglich, die Sprache in der Software zu ändern (falls ein anderer Sprachsatz vorhanden ist).

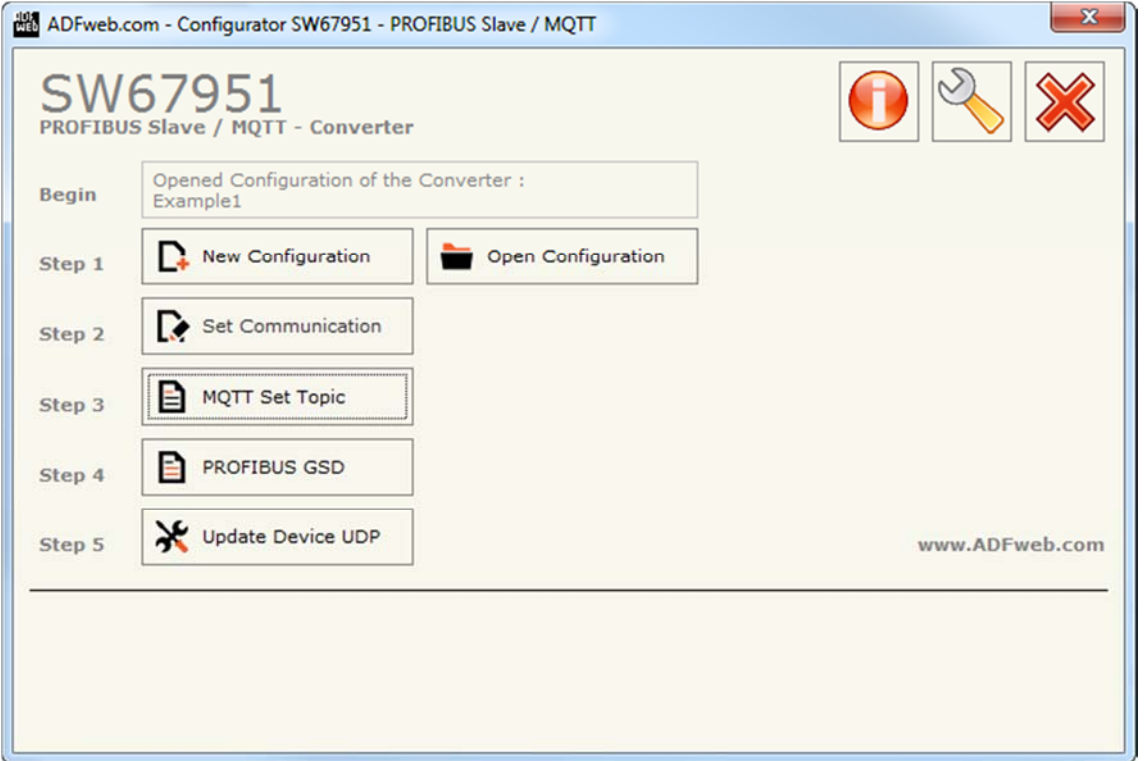

#### *Abb. 2: Hauptfenster SW67951*

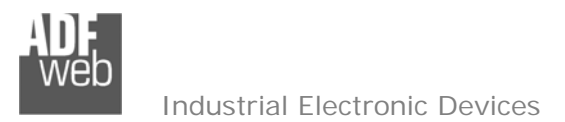

#### **Schritt 1: Neue Konfiguration**

Bedienungsanleitung **Profibus Slave / MQTT**

Dokument: BA67951 \_ DEU Revision 1.000 Seite 12 von 27

Über die Schaltfläche **[New Configuration]** erstellen Sie ein neues Projekt, dem Sie zunächst einen von Ihnen frei wählbaren Projektnamen geben. Der Projektordner C:\Programme\ADFweb\Compositor\_SW67951\Projects beinhaltet alle Konfigurationsdateien.

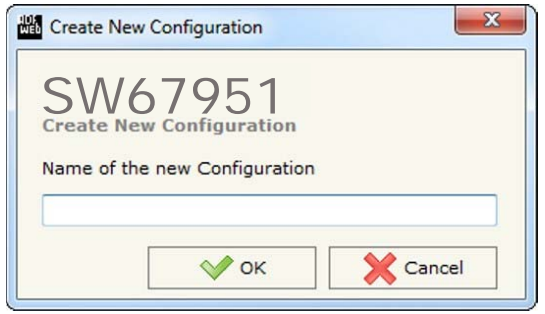

*Abb. 3: Neue Konfiguration* 

#### **Konfiguration öffnen**

Um ein bestehendes Projekt zu öffnen, betätigen Sie die Schaltfläche **[Open Configuration]** und wählen im sich öffnenden Fenster Ihr Projekt aus der Liste aus.

**Hinweis:**

Um ein Projekt zu kopieren oder um es auf einem anderen PC zu übertragen, müssen Sie in Ihrem Projektverzeichnis (C:\Programme\ADFweb\Compositor\_SW67951\Projects) den Projektordner mit seinem kompletten Inhalt kopieren und ggf. umbenennen bzw. den Projektordner im Projektverzeichnis des anderen PCs einfügen. Nun erscheint dieses Projekt in der Liste der bestehenden Konfigurationen.

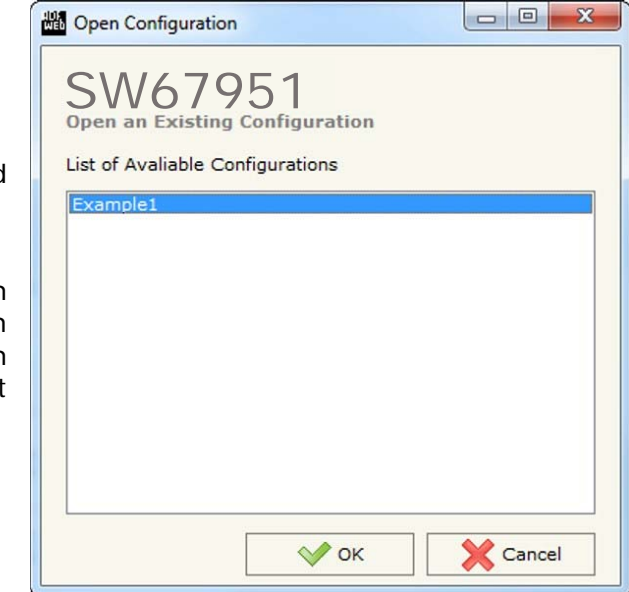

*Abb. 4: Konfiguration öffnen* 

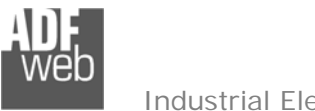

# Bedienungsanleitung **Profibus Slave / MQTT**

Dokument: BA67951 \_ Revision 1.000 Seite 13 von 27

#### **Softwareoptionen**

Durch Anklicken des Setting-Buttons in öffnet sich ein Fenster mit den Softwareoptionen. Hier ist es möglich, die Sprache in der Software zu ändern (falls ein anderer Sprachsatz vorhanden ist) und / oder diese auf Updates zu prüfen.

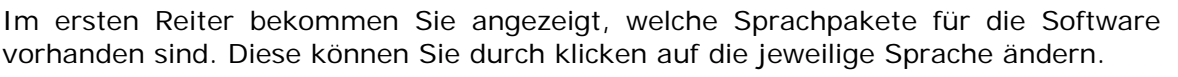

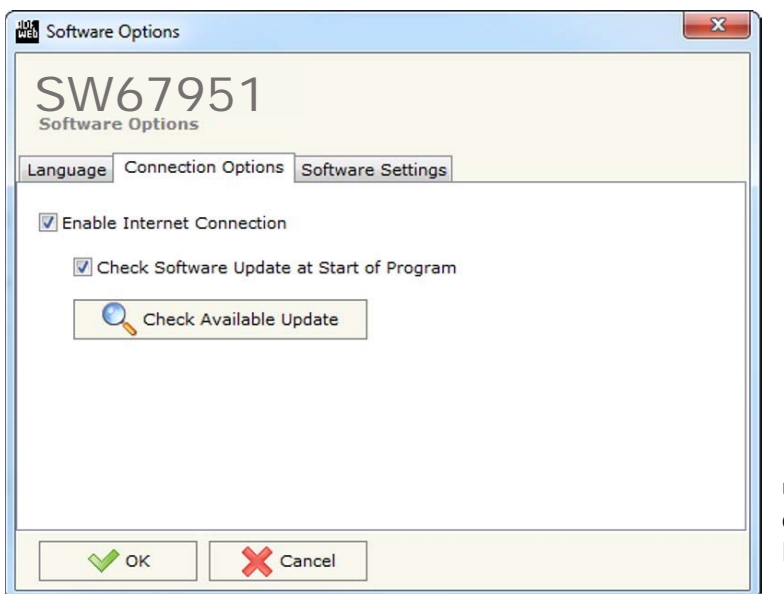

*Abb. 6: Softwareoptionen / Verbindungsoptionen* 

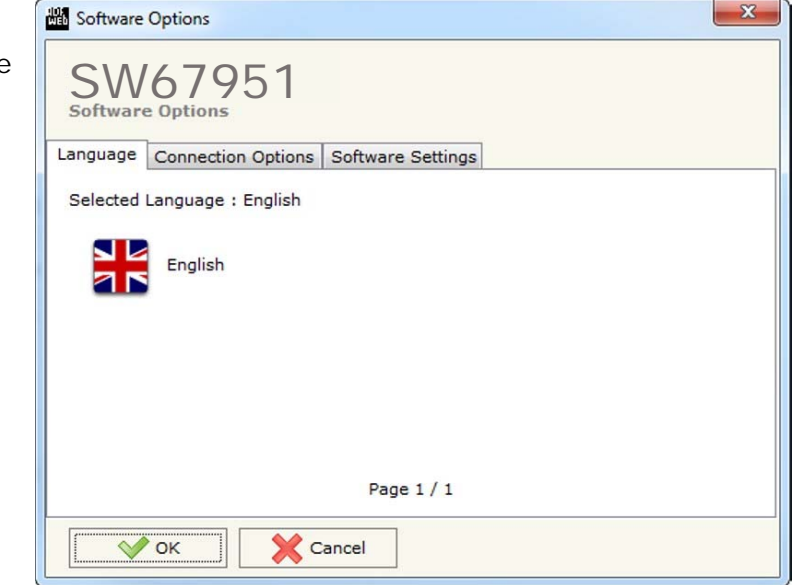

*Abb. 5:Softwareoptionen / Sprache* 

Im Reiter "*Verbindungsoptionen*" ist es möglich den Stand der Software zu überprüfen und ggfs. Updates durchzuführen. Es besteht auch die Möglichkeit bei jedem Starten der Software einen automatischen Update-Check durchführen zu lassen, indem der Haken bei "Check Software Update at Start of Program" gesetzt wird.

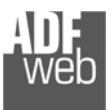

Im Reiter "Software Settings" nehmen Sie Einstellungen für das Arbeiten in Tabellen der Software vor. Hier können Sie wählen, ob durch Betätigen der "Enter"-Taste in das nächste Feld gesprungen oder die Spaltenbreite mit einem Doppelklick automatisch an die Länge des Inhaltes angepasst werden soll.

Software Options  $\mathbf{x}$ SW67951 Language | Connection Options | Software Settings Jump into next field in the tables by pressing the Enter Key Enable Auto Size of Table Columns by Double Click Cancel  $\sqrt{\alpha}$ 

*Abb. 7: Softwareoptionen / Softwareeinstellungen* 

Bedienungsanleitung **Profibus Slave / MQTT**

Dokument: BA67951 \_

DEU Revision 1.000 Seite 14 von 27

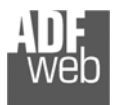

#### **Schritt 2: Kommunikationsparameter**

In diesem Kapitel werden die grundsätzlichen Kommunikationsparameter definiert. Durch Anklicken der Schaltfläche **[Set Communication]** im Hauptfenster der Software (Abb. 2) öffnet sich das Fenster "Kommunikationseinstellungen" (Abb. 8). Dieses unterteilt sich in sechs Abschnitte, die sich einzeln ausblenden lassen. Die Abschnitte beinhalten die Einstellungen für die Profibus-, die MQTT- und die Ethernet-Verbindungsparameter.

#### **Hinweis:**

Die Funktion **Wi-Fi** ist geräteabhängig und funktionieren nur in Verbindung mit der jeweiligen Hardwarevariante.

#### "**Profibus**"-Verbindungsparameter

- Im Feld "**ID Device**" wird die Profibus Adresse des Gateways festgelegt.
- **→** Im Feld "Baudrate" wird die Baudrate für die Profibus-Schnittstelle festgelegt (Fest auf "Auto Baudrate" eingestellt).
- Im Feld "**Number Byte IN**" geben Sie die Anzahl der Bytes (0 bis 244 Bytes) an, die Profibus-seitig vom Gateway empfangen werden.
- Im Feld "**Number Byte OUT**" geben Sie die Anzahl der Bytes (0 bis 244 Bytes) an, die Profibus-seitig vom Gateway übertragen werden.

#### "**MQTT**"-Verbindungsparameter:

- **EXA** Im Feld "Server URL" tragen Sie die URL oder die IP-Adresse des MQTT-Servers ein.
- Im Feld "**Server Port**" tragen Sie den Port für die MQTT-Kommunikation ein.
- **E** Im Feld "Client ID" tragen Sie die Client-ID des Gateways ein, sofern diese Benötigt wird.
- Im Feld "**Keep Alive (seconds)**" legen Sie die Verzögerungszeit (in Sekunden) fest, nach der die Keep-Alive-Nachricht an das MQTT-Netzwerk gesendet wird.
- Durch Aktivieren der Funktion "**Clean Session**" wird die letzte MQTT-Nachricht vom Server und Client gelöscht, falls eine ACK-Nachricht fehlt. Andernfalls behalten der Server und Client die letzte MQTT-Nachricht und versuchen bei fehlender ACK oder unbeabsichtigten Verbindungsunterbrechung die Nachricht solange erneut zu übertragen, bis alle ACK-Nachrichten korrekt ausgetauscht wurden (Verfügbar nur bei "**QoS Will**" **1** und **2**).
- **→** Durch Aktivieren der Funktion "Will Flag" definieren Sie einen "Letzten Willen" in Form einer Nachricht. Diese wird bei intakter Verbindung vom Gateway zum Server gesendet und von diesem, im Falle einer unbeabsichtigten Verbindungsunterbrechung, an alle MQTT-Teilnehmer gesendet, die das Topic abonniert haben. Die Eingabefelder für den "Letzten Willen" öffnen sich durch die Aktivierung der Funktion.
- ◆ Im Feld "Topic Name Will" geben Sie die Topic-Bezeichnung, also das Thema der "Letzten Willen"-Nachricht an, die andere Teilnehmer abonnieren können. *Abb. 8: Kommunikationseinstellungen*

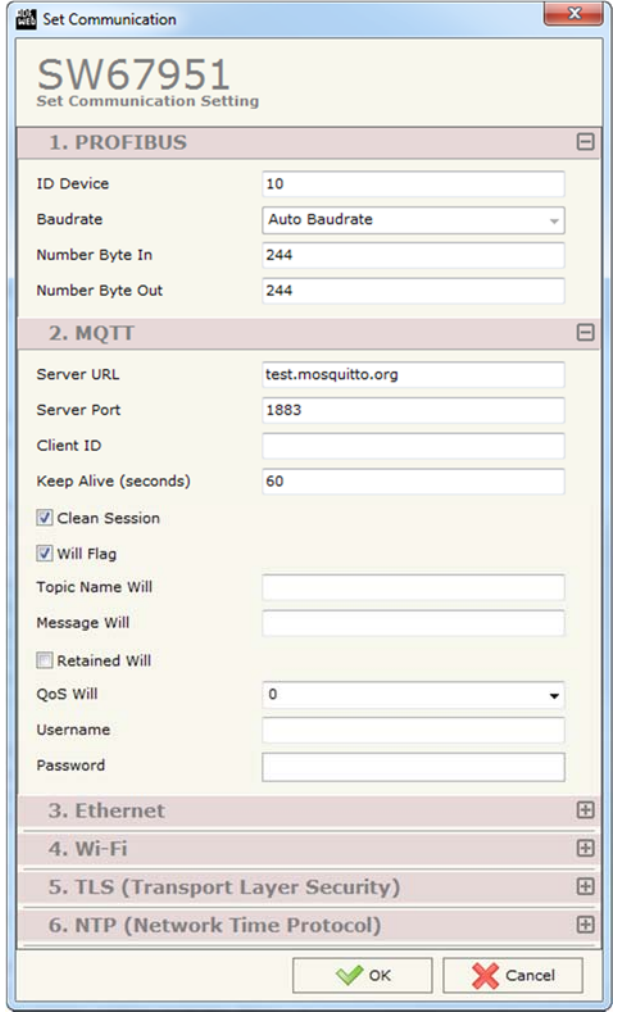

Bedienungsanleitung **Profibus Slave / MQTT**

Dokument: BA67951 \_

Revision 1.000 Seite 16 von 27

Industrial Electronic Devices

- **E** Im Feld "Message Will" geben Sie den Payload, also den Dateninhalt der "Letzten Willen"-Nachricht des Topics an.
- **→** Durch aktivieren der Funktion "Retained Will" wird der Server angewiesen die "Letzten Willen"-Nachricht zwischen zu speichern, so dass erst die gespeicherte Nachricht zugestellt wird und nicht von einem neuen Topic mit der gleichen Bezeichnung überschrieben wird. Im Falle eines neuen Abonnenten des Topics bekommt dieser erst die gespeicherte Nachricht zugestellt.
- **Im Feld "QoS Will"** legen Sie die Servicequalität (Quality of Service / QoS) fest.
	- o 0 = die Nachricht wird nur einmalig gesendet und es gibt keine Bestätigung des Empfängers. Bei einer Verbindungsunterbrechung kommt die Nachricht möglicherweise nicht an.
	- o 1 = die Nachricht wird solange gesendet, bis der Empfänger sie bestätigt. Die Nachricht kann daher mehrfach beim Empfänger ankommen, bevor dieser sie bestätigt hat.
	- o 2 = die Nachricht wird exakt nur einmal vom Empfänger empfangen. Durch die zweistufige Empfangsbestätigung kommt die Nachricht auch bei Verbindungsunterbrechung an.
- Im Feld "**Username**" geben Sie den Benutzernamen für die MQTT-Server-Verbindung an.
- **E** Im Feld "Password" geben Sie das Passwort für die Verbindung mit dem MQTT-Server an.

"**Ethernet**"-Verbindungsparameter:

- Im Feld "**IP Address**" tragen Sie die IP-Adresse ein, die dem Gateway für das Netzwerk zugewiesen werden soll.
- Im Feld "**Subnet Mask**" tragen Sie die Subnet-Maske ein.
- Im Feld "**Gateway**" fügen Sie das Standard Gateway ein, wenn Sie eines verwenden. Durch Anklicken des Ankreuzfeldes "**Gateway**" kann dieses aktiviert oder deaktiviert werden.
- **EXTER Im Feld "DNS" definieren Sie die Adresse eines DNS-Servers. Dies wird benötigt, wenn als** Serveradresse eine URL verwendet wird.

"**Wi-Fi**"-Verbindungsparameter:

- **E** Im Feld "Type" wählen Sie die Parameter für Ihr WLAN:
	- o Access Point Das Gateway dient als WLAN-Schnittstelle und baut dieses auf. Sie vergeben die Zugriffseigenschaften wie Name und Passwort.
	- o Client - Das Gateway wählt sich in ein bestehendes WLAN ein.
	- o WiFi Direkt Die WiFi-Direkt-Funktion ist aktuell nicht verfügbar.

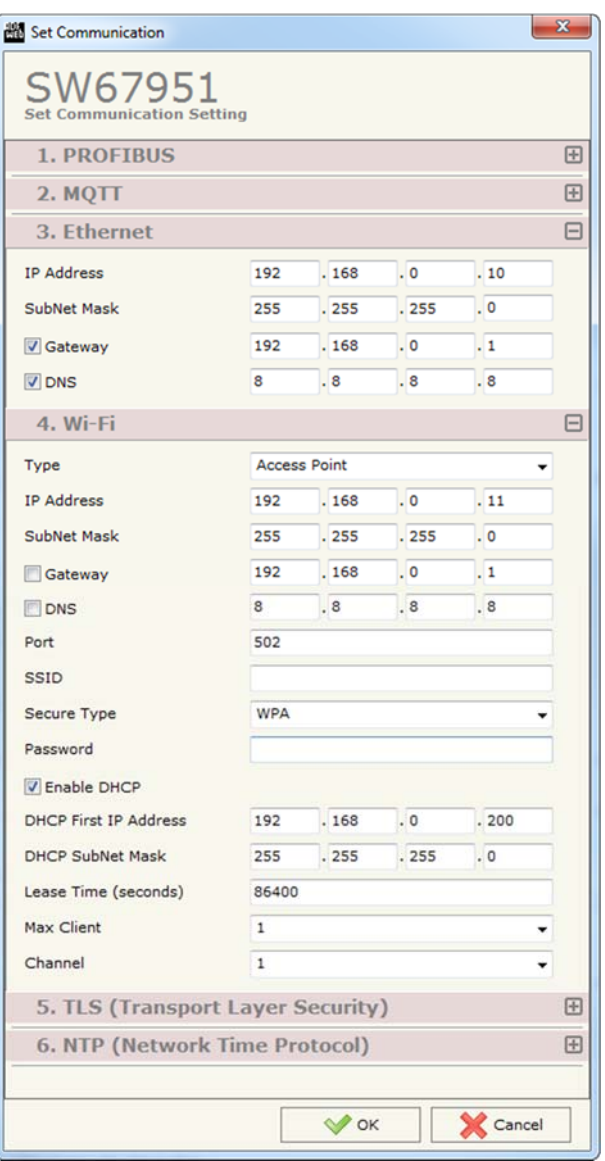

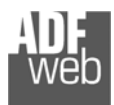

- Durch Aktivieren der Funktion "**Obtain an IP Address automatically**" bekommt das Gateway die Netzwerk-Adresse mittels DHCP automatisch zugewiesen. Im Feld "**Name**" tragen Sie einen Gerätename ein, der dem Gateway für das WLAN-Netzwerk zugewiesen werden soll. Andernfalls muss die Netzwerk-Adresse in den folgenden Punkten festgelegt werden **(nur bei Auswahl Client)**.
- Im Feld "**IP Address**" tragen Sie die IP-Adresse ein, die dem Gateway zugewiesen verwenden soll.
- Im Feld "**Subnet Mask**" tragen Sie die Subnet-Maske ein.
- Im Feld "**Gateway**" fügen Sie das Standard Gateway ein, wenn Sie eines verwenden. Durch Anklicken des Ankreuzfeldes "**Gateway**" kann dieses aktiviert oder deaktiviert werden.
- **→** Im Feld "DNS" definieren Sie die Adresse des DNS. Dies wird benötigt, wenn als Serveradresse eine URL verwendet wird.
- Im Feld "**Port**" legen Sie den Port für die MQTT-Kommunikation fest. Der Standard-Port ist Port 502. Sie können aber jeden anderen Wert zwischen 0 und 65535 wählen, ausgenommen ist 10000.
- **→** Im Feld "SSID" geben Sie den Netzwerknamen des WLANs ein.
	- o Unter der Auswahl **Access Point** vergeben Sie hier den Namen für Ihr Netzwerk, welches Sie zur Verfügung stellen.
	- o Unter der Auswahl **Client** müssen Sie den Netzwerknamen des WLANs eintragen, in das Sie sich einwählen möchten.
- Im Feld "**Secure Type**" wählen Sie den Verschlüsselungstyp (Unverschlüsselt, WPA, WPA2 oder WEP) für Ihr Passwort aus **(nur bei Auswahl Access Point)**.
- Im Feld "**Passwort**" geben Sie hier das Passwort für das WLAN-Netzwerk ein.
	- o Unter der Auswahl **Access Point** vergeben Sie hier ein Passwort für Ihr Netzwerk, welches Sie zur Verfügung stellen (das Feld erscheint nur, wenn unter "**Secure Type**" WPA, WPA2 oder WEP ausgewählt ist).
	- o Unter der Auswahl **Client** müssen Sie das Passwort des WLANs eintragen, in das Sie sich einwählen möchten.
- Durch Aktivieren der Funktion "**Enable DHCP**" wird das Gateway zum DHCP-Server für die verbundenen MQTT-Clients. Mit Auswahl der Funktion öffnen sich die nachfolgenden Einstellungen **(nur bei Auswahl Access Point)**.
- Im Feld "**DHCP First IP Address**" tragen Sie die erste IP-Adresse des DHCP-Bereichs ein, den Sie mit dem Gateway vergeben möchten.
- Im Feld "**DHCP Subnet Mask**" tragen Sie die Subnet-Maske des DHCP-Servers ein.
- Im Feld "**Lease Time (seconds)**" legen Sie die Zeit in Sekunden (1 bis 99 999 999) fest, nach der die vergebene IP-Adresse des Client automatisch erneuert wird.
- Im Feld "**Max Client**" wählen Sie die maximale Anzahl an zuschaltbaren WLAN-Teilnehmern (1 10) aus, die vom Gateway via DHCP eine IP-Adresse erhalten **(nur bei Auswahl Access Point)**.
- Im Feld "**Channel**" wählen Sie den Kanal für die WLAN-Kommunikation aus. Hier können Sie einen Kanal selbst wählen (1 11) oder die automatische Vergabe aktivieren (Auto Search) **(nur bei Auswahl Access Point)**.

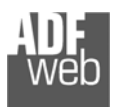

#### "**TLS (Transport Layer Security)**"-Parameter:

- **→** Durch Aktivieren der Funktion "Enable TLS" wird das TLS-Protokoll aktiviert.
- Durch Aktivieren der Funktion "**Server Authentication**" muss sich der Server (Broker) gegenüber dem Client (Gateway) mit einem Zertifikat authentifizieren.
- **+ Im Feld "Server Certificate"** wird das Zertifikat des Servers definiert.
- ◆ Durch Aktivieren der Funktion "Client Authentication" muss sich der Client (Gateway) gegenüber dem Server mit einem Zertifikat authentifizieren.
- **EXECTE:** Im Feld "Client Certificate" wird das Zertifikat des Client definiert.
- **E** Im Feld "Client Key" wird der Schlüssel des Client definiert.
- **E** Im Feld "Client Key Password" wird ein Passwort für den Schlüssel des Clients definiert.

#### "**NTP (Network Time Protocol)**"-Parameter:

- **+ Im Feld "Server URL"** tragen Sie die URL oder die IP-Adresse des NTP-Servers ein.
- Im Feld "**Poll Time (seconds)**" legen Sie die Zeit (0 10 000 000) in Sekunden des Intervalls fest, in dem der Server abgefragt wird.

## Bedienungsanleitung **Profibus Slave / MQTT**

Dokument: BA67951 \_

Revision 1.000 Seite 18 von 27

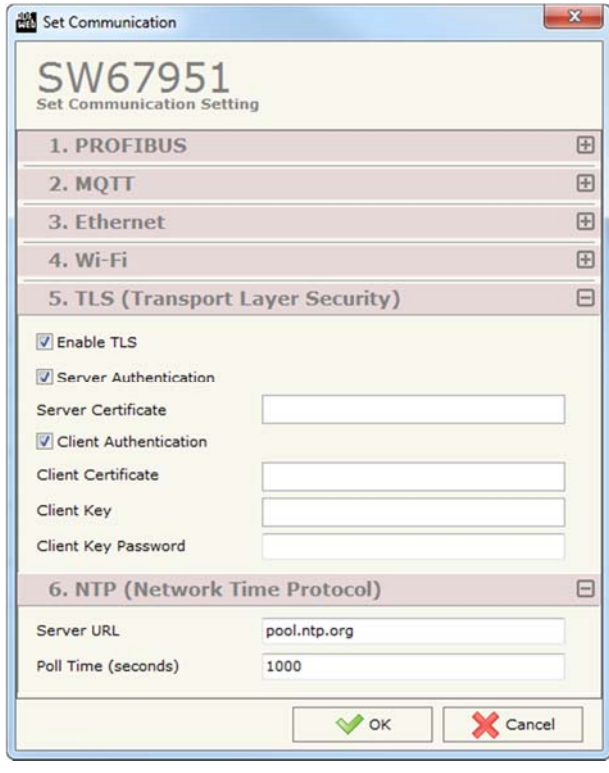

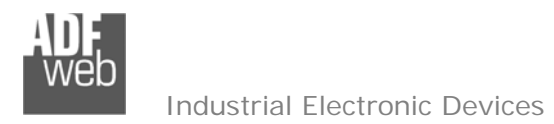

#### **Schritt 3: MQTT Set Topic**

Durch Anklicken der Schaltfläche **[MQTT Set Topic]** (Schritt 3) im Hauptfenster der Software (Abb. 2) erscheint das Fenster "Set MQTT Topics" (Abb. 9). In diesem Fenster definieren Sie die MQTT-Topics. Hier legen Sie fest, unter welchen Themen das Gateway die Daten vom Profibus veröffentlicht (*MQTT Publish*) bzw. welche Themen das Gateway abonniert (*MQTT Subscribe*), um dessen Daten im Profibus zu schreiben.

- Im Feld "**Topic**" geben Sie die Bezeichnung des Themas an, unter der Sie die Daten veröffentlichen wollen, so dass andere Teilnehmer sie abonnieren können (*MQTT Publish)*, bzw. welches Topic Sie selbst abonnieren möchten, um die Daten im Profibus zu schreiben (*MQTT Subscribe*).
- Durch Aktivieren der Funktion "**Retained**" wird der Server angewiesen die Nachricht zwischen zu speichern, so dass erst die gespeicherte Nachricht zugestellt wird und nicht von einem neuen Topic mit der gleichen Bezeichnung überschieben wird.
- Im Feld "**QoS**" legen Sie die Servicequalität (Quality of Service / QoS) fest.
	- o 0 = die Nachricht wird nur einmalig gesendet und es gibt keine Bestätigung des Empfängers. Bei einer Verbindungsunterbrechung kommt die Nachricht möglicherweise nicht an.

**AN** Set MOTT Topics SW67951 Set MOTT Topics MOTT Publish MQTT Subscribe N Topic  $QoS$ Data Type Dimension Position Template Mnemonic 1 Test\_Sub Desc Subscribe  $\circ$ Int **SVALUES**  $\overline{2}$  $\overline{\mathbf{3}}$ **AM** Set MOTT Topics  $\overline{4}$  $5$ SW67951  $6\overline{6}$ **Set MOTT Topics**  $\overline{ }$ MQTT Publish MQTT Subscribe  $\bf{8}$ Topic **Retained** Qos **Data Type Dimension Position Template** OnChange OnCMD OnTimer Time(ms) Mnemonic  $\checkmark$  $\boxed{2}$  0  $1$  Test1 **SVALUES** Desc Test1  $\Box$  $\frac{\square}{\square}$  $\frac{\Box}{\Box}$ 2 Test2 **SVALUES**  $\overline{\phantom{a}}$ Desc Test2  $\Box$  $\Box$  $\overline{\mathbf{3}}$  $\Box$  $\Box$  $\Box$  $\Box$  $\overline{4}$ E  $\bar{a}$  $\overline{\blacksquare}$  $\Box$  $\overline{\mathbf{s}}$  $\overline{\blacksquare}$  $\Box$  $\Box$  $6\overline{6}$  $\Box$ 回  $\Box$ 回  $\overline{\mathbf{z}}$ m  $\Box$  $\Box$  $\bf{8}$ **T** Insert Row Cancel Delete Row  $\vee$  ok Copy Row Paste Row

*Abb. 9: Set MQTT Topics* 

- o 1 = die Nachricht wird solange gesendet, bis der Empfänger sie bestätigt. Die Nachricht kann daher mehrfach beim Empfänger ankommen, bevor dieser sie bestätigt hat.
- o 2 = die Nachricht wird exakt nur einmal vom Empfänger empfangen. Durch die zweistufige Empfangsbestätigung kommt die Nachricht auch bei Verbindungsunterbrechung an.

Im Feld "Data Type" legen Sie den Datentyp fest. Dieser gibt auch die unter "Dimension" mögliche Byteanzahl vor.

- Int = Integer (Ganzzahlen)  $\rightarrow$  1, 2, 4 oder 8 Byte
- Float = Float (Kommazahlen)  $\rightarrow$  4 oder 8 Byte
- String = String (Zeichenkette)  $\rightarrow$  muss > 0 sein
- Base64 = Base64 Kodierung  $\rightarrow$  muss > 0 sein
- ◆ Im Feld "Dimension" legen Sie die Länge (Byteanzahl) fest. Diese ist Abhängig von dem vorher unter "Data Type" festgelegtem Datentyp.

Bedienungsanleitung **Profibus Slave / MQTT**

Dokument: BA67951Revision 1.000 Seite 19 von 27

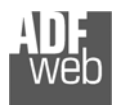

#### Bedienungsanleitung **Profibus Slave / MQTT**

- Im Feld "**Position**" legen Sie das erste Byte des internen Registers fest, aus dem die Daten gelesen werden (*MQTT Publish*) bzw. in das die Daten geschrieben werden (*MQTT Subscribe*).
- **→** Im Feld "**Template**" geben Sie die Struktur des MQTT-Payload, also den Dateninhalt an.
- Durch Aktivieren der Funktion "**OnChange**" wird das Topic veröffentlicht, sobald sich die Profibus-Daten des Topics ändern.
- **→** Durch Aktivieren der Funktion "OnCMD" wird das Topic veröffentlicht, sobald eine neue Antwort vom Profibus empfangen wird.
- Durch Aktivieren der Funktion "**OnTimer**" veröffentlicht das Gateway zyklisch das Topic im Zeitintervall, welches unter "**Time(ms)**" eingestellt wird.
- **→** Im Feld "Time(ms)" legen Sie die Zeit (in Millisekunden) zwischen zwei Topic-Veröffentlichungen fest.
- Im Feld "**Mnemonic**" ist es möglich, eine Beschreibung des Topics zu hinterlegen (diese Angabe dient alleine der Übersicht und ist nicht zwingend erforderlich).

Mit den Schaltflächen **[Delete Row]** und **[Insert Row]** löschen Sie entweder die markierte Zeile aus der Liste oder fügen eine neue Zeile oberhalb der markierten Zeile ein. Alle weiteren Zeilen wandern dadurch eine Zeile weiter nach hinten; dabei werden die Zeilen, die über Nr. 1024 wandern, unwiderruflich gelöscht. Über die Schaltflächen **[Copy Row]** und **[Paste Row]** können Sie eine komplette Zeile kopieren und in einer beliebigen Zeile einsetzten; dabei wird der Inhalt dieser überschrieben.

#### **Schritt 4: PROFIBUS GSD**

Durch Anklicken der Schaltfläche **[PROFIBUS GSD]** im Hauptfenster der Software (Abb. 2) haben Sie die Möglichkeit eine GSD-Datei für Ihr Profibus-Netzwerk zu erstellen um diese in Ihre Profinet-Konfiguration zu importieren.

#### **Hinweis:**

Beim Importieren der GSD-Datei auf Ihren Profibus-Master müssen Sie möglicherweise alle Module, die sich darin befinden, hinzufügen.

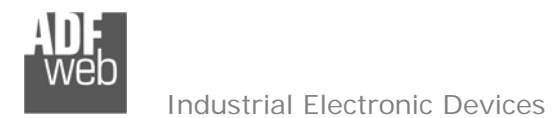

#### **Schritt 5: Geräteupdate**

Dokument: BA67951 \_ Revision 1.000 Seite 21 von 27

Durch Anklicken der Schaltfläche **[Update Device]** ist es möglich, die Konfiguration bzw. die Firmware, falls erforderlich, in das Gerät zu laden. Die Verbindung erfolgt per Netzwerkkabel über den Ethernet-Port (RJ45).

#### **Hinweis:**

Bei erstmaliger Projektübertragung in das Gerät, sowie nach jedem Update der Konfigurationssoftware, muss die Firmware unbedingt mit übertragen werden. Nur so wird sichergestellt, dass sich die neueste Firmware-Version auf dem Gerät befindet und mit der Konfigurationssoftware interagiert.

Wenn Sie **die aktuelle IP Adresse des Geräts nicht kennen**, gehen Sie bitte wie folgt vor:

- Schalten Sie das Gerät aus.
- Verbinden Sie das Gerät per Ethernetkabel mit Ihrem PC. Stellen Sie sicher, dass sich Ihr PC im IP-Adressbereich 192.168.2.x befindet.
- Schieben Sie den DIP 1 des 'DIP-Schalter A' in ON Position (BOOT-Modus).
- Schalten Sie das Gerät ein. Im BOOT-Modus blinken alle LEDs gleichmäßig und das Gerät besitzt die fixe IP Adresse 192.168.2.205 (Subnetmask 255.255.255.0).
- **→** Geben Sie im Eingabefeld der Software die IP Adresse "192.168.2.205" ein.
- Wählen Sie aus, welche Operationen Sie durchführen wollen (Abb. 10).
- Durch Anklicken der Schaltfläche **[Execute Update Firmware]** startet das Update.
- Nach erfolgreichem Updatevorgang (Abb. 11), schalten Sie das Gerät aus. ÷
- Schieben Sie den DIP 1 des 'DIP-Schalter A' in OFF Position (RUN-Modus). ÷
- Schalten Sie das Gerät ein. Es startet nun mit den neuen Parametern im RUN-Modus.

An diesem Punkt ist die Konfiguration / Firmware auf dem Gerät aktualisiert.

Wenn Sie **die aktuelle IP Adresse des Geräts kennen**, gehen Sie bitte wie folgt vor:

- Verbinden Sie das Gerät per Ethernetkabel mit Ihrem PC. Stellen Sie sicher, dass sich das Gerät und Ihr PC im selben IP-Netzwerk befinden.
- Schalten Sie das Gerät im RUN-Modus (DIP 1 des 'DIP-Schalter A' in OFF Position) ein.
- Geben Sie im Eingabefeld der Software die aktuelle IP Adresse des Gerätes ein.
- Wählen Sie aus, welche Operationen Sie ausführen wollen.
- Durch Anklicken der Schaltfläche **[Execute Update Firmware]** startet das Update. ÷.
- Nach erfolgreichem Updatevorgang (Abb. 11), läuft das Gerät automatisch mit den neuen Parametern im RUN-Modus weiter.

An diesem Punkt ist die Konfiguration / Firmware auf dem Gerät aktualisiert.

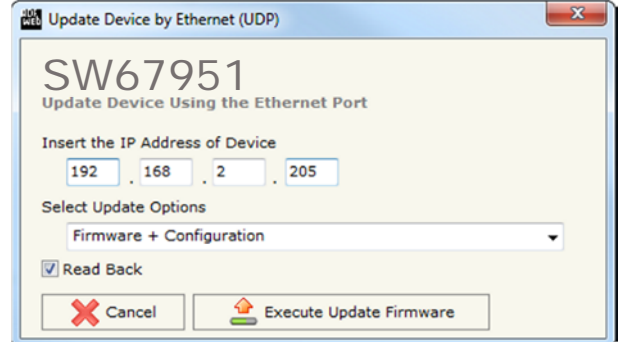

*Abb. 10: Geräteupdate*

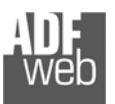

#### Indu Electronic Devices

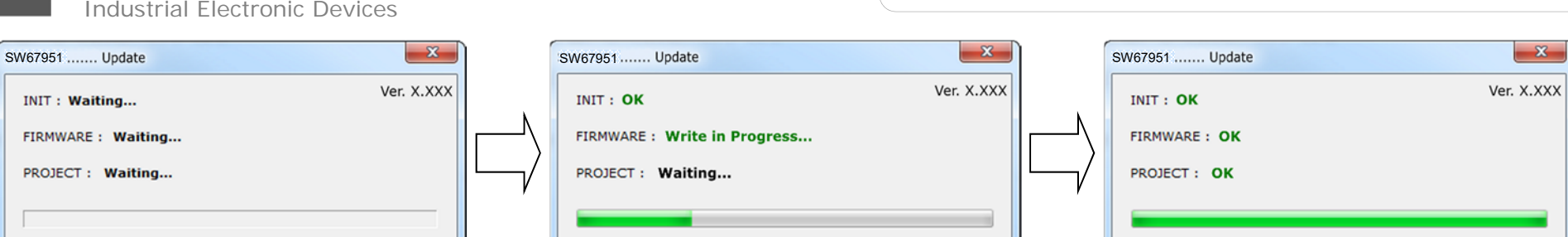

#### *Abb. 11: Updatevorgang*

#### **Hinweis:**

Nach Beenden des Vorgangs schließt das Fenster **nicht** selbständig. Sobald der Ladebalken durchgelaufen ist, kann das Fenster einfach geschlossen werden.

#### **Fehlermeldung**

**INIT: Waiting.** 

Im Falle einer Fehlermeldung (Abb. 12) kontrollieren sie bitte der Reihe nach folgende Punkte, bevor Sie den technischen Support kontaktieren:

- **→ Starten Sie den PC neu.**
- Kontrollieren Sie die LAN Einstellungen. ÷.
- Schalten Sie nach Möglichkeit die Windows-Firewall temporär ab. ÷
- Führen Sie die Software als Administrator aus, indem Sie einen Rechtsklick auf die ÷ Programmverknüfung machen und den Punkt **"Als Administrator ausführen"** auswählen  $\rightarrow$
- Wiederholen Sie den Updatevorgang, siehe Kapitel "**Geräteupdate**", Seite 21. ÷.
- Wenn Sie das Programm innerhalb einer Virtuellen Maschine VM verwenden, testen Sie ÷ es im Hauptbetriebssystem.
- $\overline{\mathbf{x}}$ SW67951 ...... Update Ver. X.XXX **INIT: PROTECTION FIRMWARE: PROTECTION** PROJECT: PROTECTION

Bedienungsanleitung **Profibus Slave / MQTT**

Revision 1.000 Seite 22 von 27

Dokument: BA67951 \_

*Abb. 12: Update Fehlermeldung* 

Prüfen Sie an einem anderen PC, ob der Fehler weiterhin besteht.

#### **Hinweis:**

Verwenden Sie für das HD67951 die folgende Software: "**SW67951**" - https://www.wachendorff-prozesstechnik.de/gateway-software/

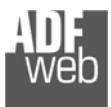

#### **Template String: Definition des MQTT Payload**

Bedienungsanleitung **Profibus Slave / MQTT**

Dokument: BA67951 \_ DEU Revision 1.000 Seite 23 von 27

Unter **[MQTT Set Topic]** im Fenster "Set MQTT Topics" ist es möglich einen Template String für die MQTT-Nachrichten zu definieren. Hier haben Sie die Möglichkeit die Struktur des MQTT-Payload, also den Dateninhalt, anzugeben und die enthaltenen Informationen mittels einfachen Textformat oder dem JSON-Format zu definieren. Mit Hilfe von Schlüsselwörtern werden bestimmte Informationen mit der Profibus-Anfrage verknüpft. Die möglichen Schlüsselworte werden Ihnen im unteren Teil der Maske angezeigt.

Folgende Schlüsselwörter sind möglich:

- **+ VALUE** Wert der Profibus-Variablen
- **TIME Datum und Uhrzeit der Profibus-Nachricht**
- DESC Beschreibung der Profibus-Variable (Mnemonic).

#### **Hinweis:**

Die Schlüsselwörter müssen zwischen zwei "\$" stehen um erkannt zu werden (Bsp.: \$VALUE\$).

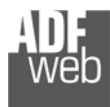

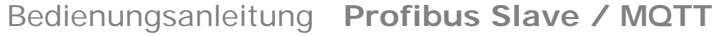

Dokument: BA67951 \_ DEU Revision 1.000 Seite 24 von 27

#### **Mechanische Eigenschaften**

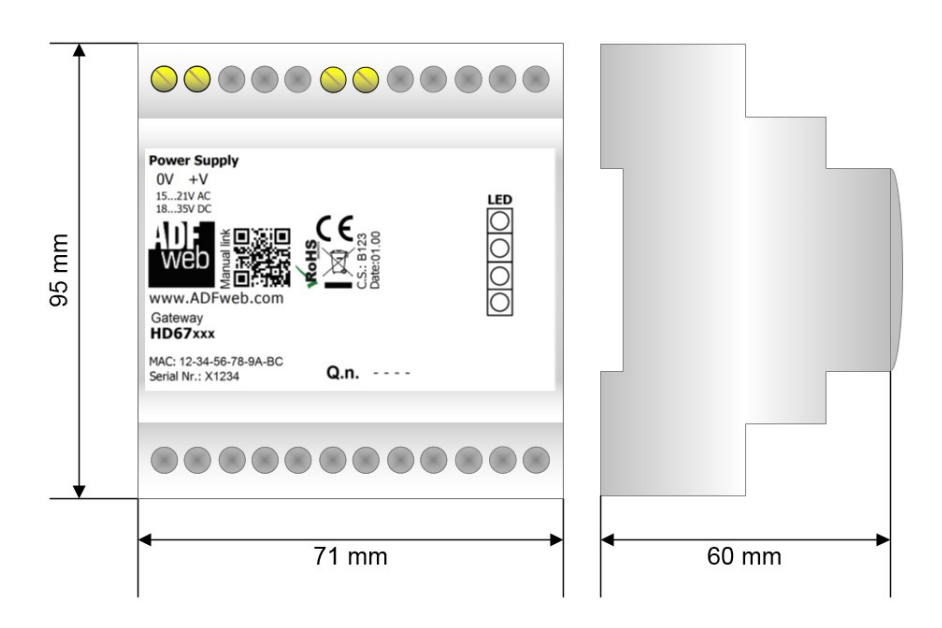

*Abb. 13: Abmessungen HD67951-B2* 

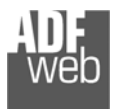

## Bedienungsanleitung **Profibus Slave / MQTT**

Dokument: BA67951 \_ DEU Revision 1.000 Seite 25 von 27

#### **Bestellinformationen**

Die Artikelnummer setzt sich wie folgt zusammen:

#### **HD67951 – B 2**

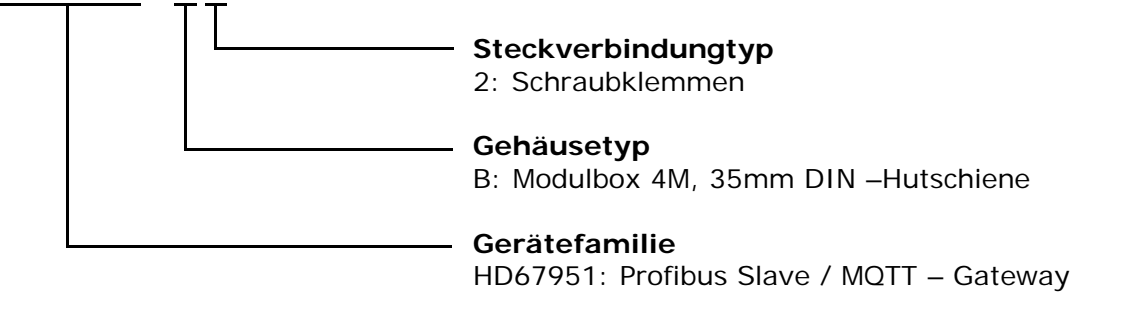

Artikelnummer: **HD67951-B2** - Gateway Profibus Slave / MQTT

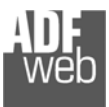

Dokument: BA67951Revision 1.000 Seite 26 von 27

#### **Copyright**

Dieses Dokument ist Eigentum der Fa. Wachendorff Prozesstechnik GmbH & Co.KG. Das Kopieren und die Vervielfältigung sind ohne vorherige Genehmigung verboten. Inhalte der vorliegenden Dokumentation beziehen sich auf das dort beschriebene Gerät.

#### **Haftungsausschluss**

Alle technischen Inhalte innerhalb dieses Dokuments können ohne vorherige Benachrichtigung modifiziert werden. Der Inhalt des Dokuments ist Inhalt einer wiederkehrenden Revision.

Bei Verlusten durch Feuer, Erdbeben, Eingriffe durch Dritte oder anderen Unfällen, oder bei absichtlichem oder versehentlichem Missbrauch oder falscher Verwendung, oder Verwendung unter unnormalen Bedingungen werden Reparaturen dem Benutzer in Rechnung gestellt. Wachendorff Prozesstechnik ist nicht haftbar für versehentlichen Verlust durch Verwendung oder Nichtverwendung dieses Produkts, wie etwa Verlust von Geschäftserträgen. Wachendorff Prozesstechnik haftet nicht für Folgen einer sachwidrigen Verwendung.

#### **Sonstige Vorschriften und Standards**

#### **WEEE Informationen**

Richtlinie über Elektro- und Elektronik-Altgeräte (**W**aste of **E**lectrical and **E**lectronic **E**quipment, gültig in der Europäischen Union und anderen europäischen Ländern mit getrenntem Sammelsystem) Produkte, die direkt oder deren Verpackung, Bedienungsanleitung oder Garantieschein mit diesem Symbol gekennzeichnet sind, dürfen nicht im Hausmüll entsorgt werden, sondern müssen bei Entsorgungsstellen zum Recyceln von Elektro- und Elektronikgeräten gesammelt werden. Die fachgerechte Entsorgung ist Voraussetzung für die Vermeidung vom Gesundheitsgefahren und Schädigung der Umwelt und ermöglicht die Rückgewinnung wertvoller Rohstoffe. Für weitere Informationen zur Entsorgung dieses Produktes, fragen Sie bitte Ihre kommunale Sammelstelle, Ihren Entsorgungsbetrieb oder den Lieferanten, bei dem Sie das Produkt erworben haben.

#### **CE Kennzeichen**

Das Produkt entspricht den EG-Bestimmungen.

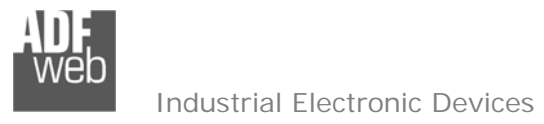

#### **Technische Beratung & Service**

Bei Fragen rund um das Produkt finden Sie technische Unterstützung auf unserer Homepage: https://www.wachendorff-prozesstechnik.de/tbs/

- Für den technischen Support nach einem Kauf (Inbetriebnahme, Projektierung, Parametrierung, Konfiguration, Programmierung, etc.) wählen Sie bitte: **+49 6722 9965-966** oder schreiben Sie eine E-Mail an: support@wachendorff.de
- Für eine Anwendungsberatung vor einem möglichen Kauf (Produktauswahl, -eignung, -empfehlung) wählen Sie bitte: **+49 6722 9965-544** oder schreiben Sie eine E-Mail an: beratung@wachendorff.de

**Im Falle einer Reparatur oder eines Geräteausfalls kontaktieren Sie bitte zunächst unsere technische Beratung & Service**. Hier klären sich bereits mehr als 75% aller Fälle am Telefon und erspart Ihnen eventuelle Kosten bzw. die Versendung Ihres Produktes. Außerdem erhalten Sie Informationen zum Ablauf des Rücksendevorgangs.

Für den Rücksendevorgang gehen Sie bitte auf unsere Homepage unter https://www.wachendorff-prozesstechnik.de/garantie-und-reparatur, öffnen das Formular "Anforderung Rücksendenummer" und folgen den Anweisungen. Nach einer Eingangsprüfung Ihres Formulars schicken wir Ihnen ein Dokument mit einer Rücksendenummer (RSN) per E-Mail zu. Dieses Dokument legen Sie bitte Ihrer Rücksendung bei.

#### **Hinweis:**

Die Rücksendenummer (RSN) wird speziell für Ihre Warenrücksendung generiert. Sie regelt die Bedingungen und gewährleistet eine direkte Zuordnung und eine schnellere Abwicklung Ihrer Rücksendung. Daher ist es äußerst wichtig, dass die RSN Ihrer Rücksendung beiliegt.

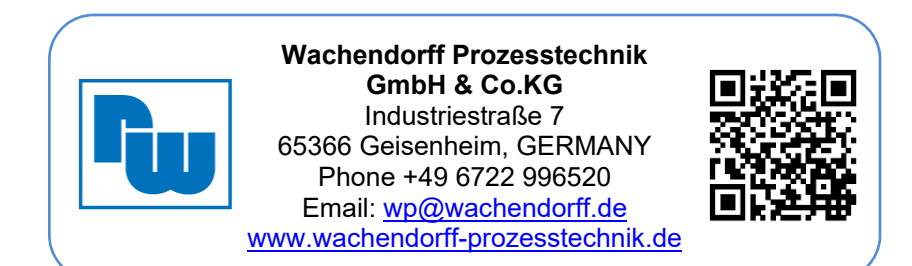